# **Инструкция пользователя по использованию системы «Интернет-банкинг» в ОАО «Евразийский Сберегательный Банк»**

Уважаемый клиент! Рекомендуем избегать использования системы интернет-банкинга на общедоступных местах и компьютерах (например, в библиотеках или кафе). Обеспечьте безопасность своих данных, используя надежные пароли и не используйте пароли, состоящие из наименования Вашей компании, Вашего имени, Вашей фамилии или даты рождения.

## **1. Общая информация**

Система интернет-банкинга ОАО "Евразийский Сберегательный Банк" предлагает круглосуточный доступ к управлению счетами и операциям. Для подключения к системе необходимо иметь комплект уникальных идентификаторов (Имя Пользователя, Пароль, OTP) и интернет-соединение.

### **2. Вход и авторизация**

Для обеспечения безопасного доступа к системе интернет-банкинга, процесс входа и авторизации состоит из нескольких этапов. Ниже представлен детальный порядок действий для входа в систему:

a. Переход на страницу входа: Перейдите на официальный сайт банка: [https://esb.kg](https://esb.kg/) или используйте прямую ссылку: [https://mib.esb.kg](https://mib.esb.kg/) для доступа к системе интернет-банкинга.

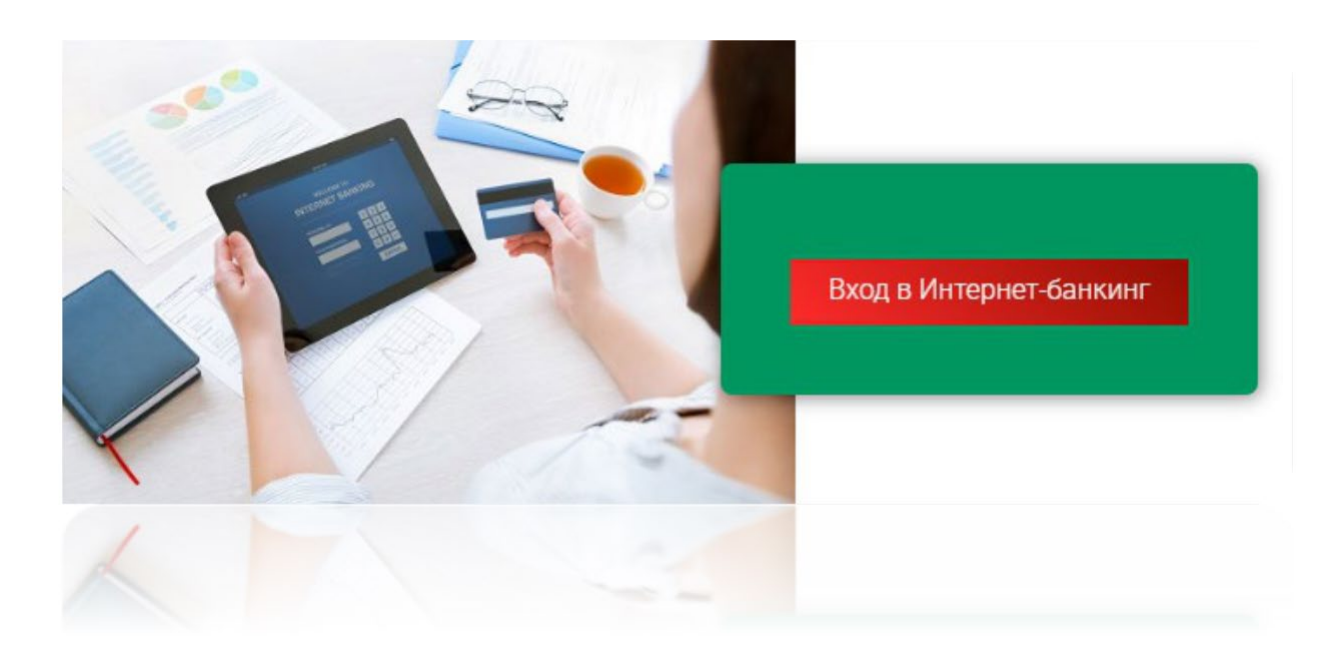

- b. Первый этап авторизации Идентификация пользователя:
	- *Введите имя пользователя: Наберите имя пользователя, предоставленное вам в защищенном конверте при регистрации или смене учетных данных. Обычно это уникальная комбинация или ваш идентификационный номер.*
	- *Введите пароль: Введите пароль, также предоставленный в конверте. Если вы уже входили в систему и меняли пароль, используйте новый пароль. Убедитесь, что клавиша Caps Lock не активирована, так как пароли чувствительны к регистру.*

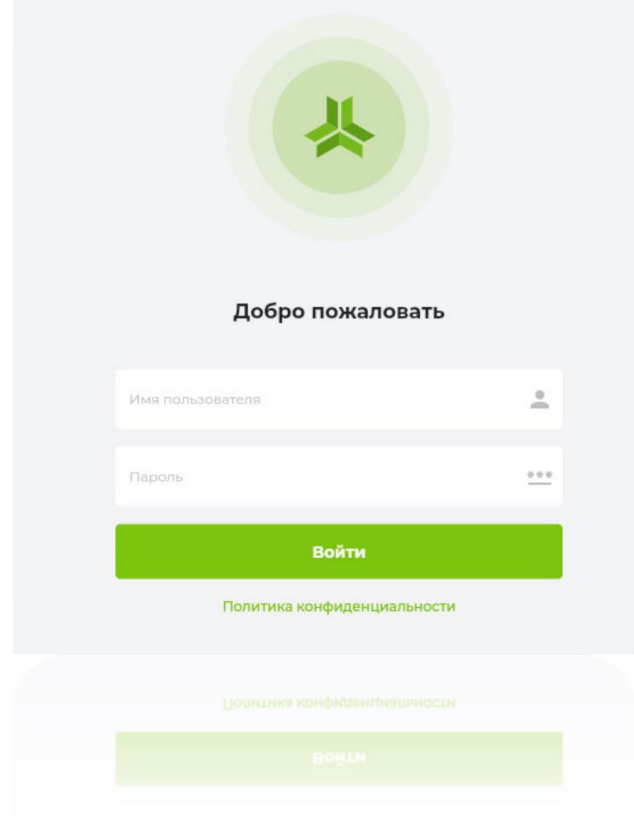

- c. Переход ко второму этапу авторизации Двухфакторная аутентификация:
	- *Получение OTP-кода: после успешного ввода логина и пароля, система предложит вам метод получения одноразового пароля (OTP). На данный момент OTP можно получить на электронную*

*почту, указанную при регистрации. Выберите удобный способ получения кода.*

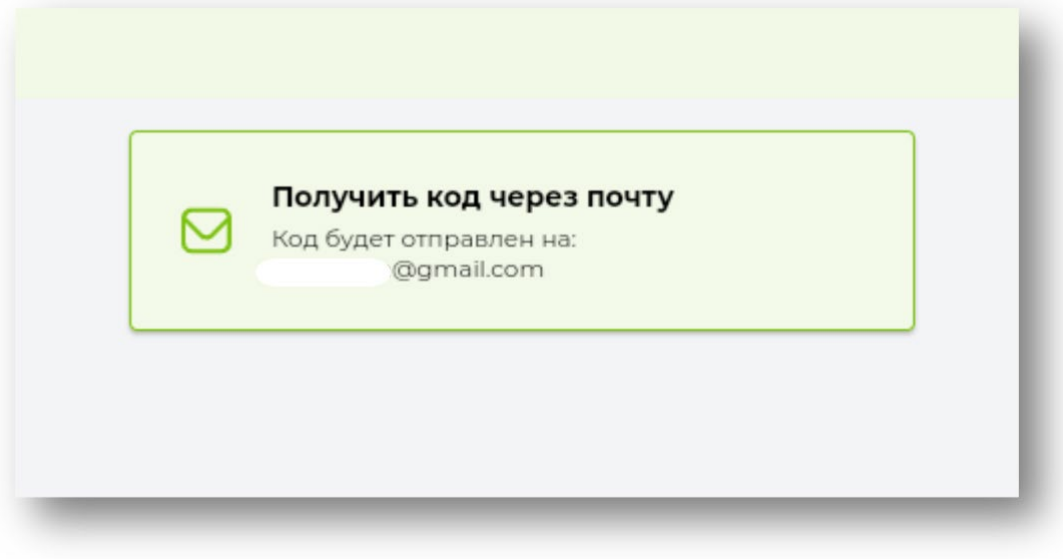

• *Ввод OTP-кода: как только вы получите шестизначный код, введите его в предназначенное поле на экране авторизации. Обратите внимание, что OTP-код имеет ограниченный срок действия обычно 120 секунд. Если код не будет введен в течение этого времени, он станет недействительным, и вам придется запросить новый.*

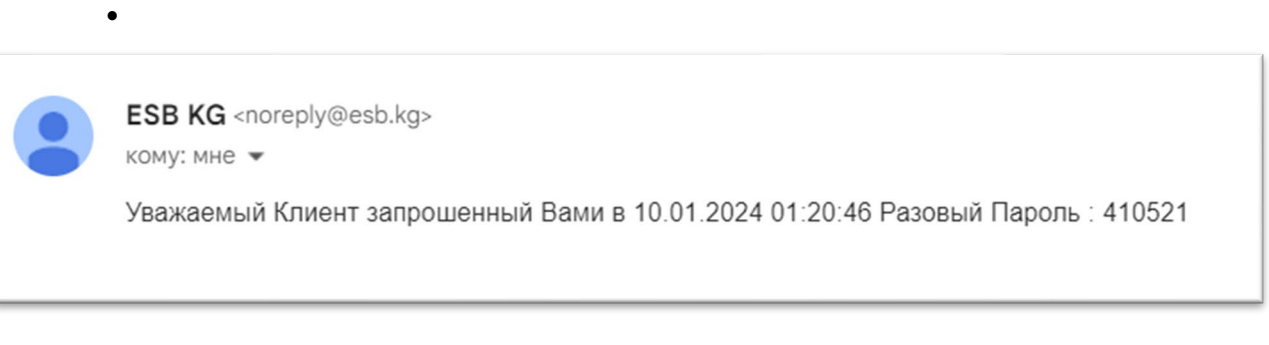

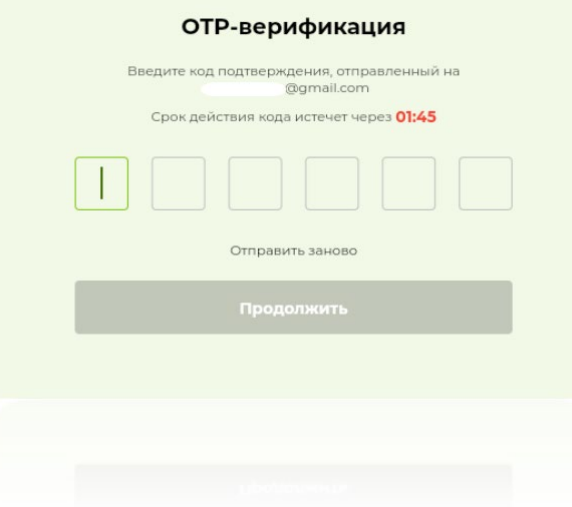

- d. Завершение процесса авторизации:
	- *Проверка и подтверждение: после ввода OTP-кода система проверит его корректность. При успешной проверке вы будете автоматически перенаправлены на главную страницу интернетбанкинга, где сможете управлять своими счетами и осуществлять различные банковские операции.*
	- *Обработка ошибок: если введенный код неверен или просрочен, система предложит вам повторить попытку и отправить новый OTP-код. Следуйте инструкциям на экране, чтобы успешно завершить процесс входа.*

#### **3. Главная страница**

Главная страница интернет-банкинга ОАО "Евразийский Сберегательный Банк" является центром управления вашими финансами и основным местом для получения информации. Она разделена на несколько ключевых блоков для удобства навигации и предоставления актуальной информации.

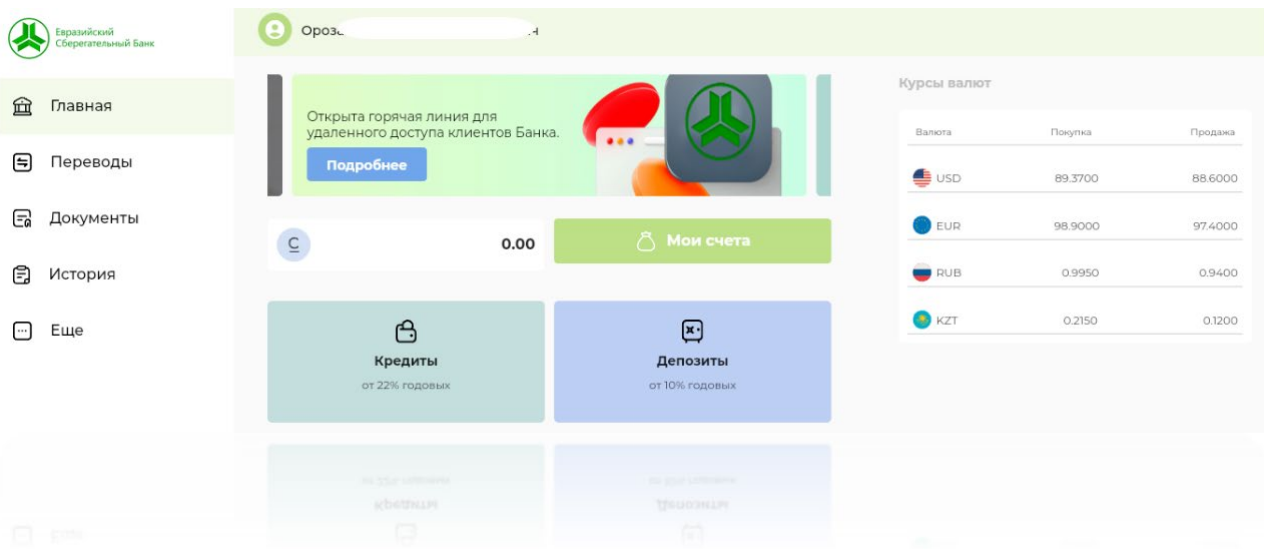

#### *a. Навигационная панель:*

- *Главная: Переход на начальную страницу интернет-банкинга.*
- *Переводы: Быстрый доступ к разделам внутренних и межбанковских переводов.*
- *Документы: Управление и просмотр всех банковских документов и отчетов.*
- *История: Просмотр истории транзакций, операций по счетам.*
- *Еще: Всплывающее меню с дополнительными разделами, такими как "Отделения" для поиска ближайших отделений и банкоматов, "Настройки" для управления учетной записью и безопасностью, а также опция "Выход" для безопасного завершения сессии.*

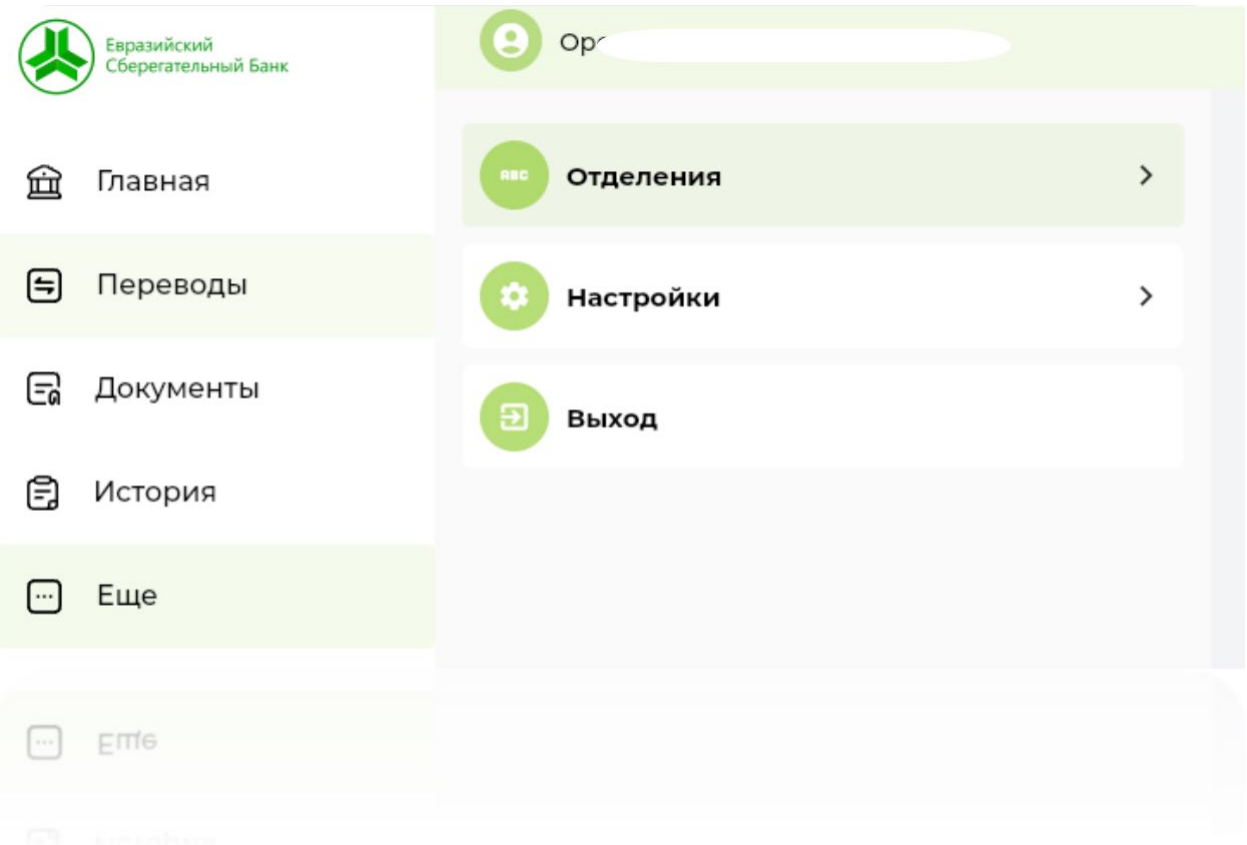

# *b. Информативный блок:*

• *Актуальные новости: здесь отображаются последние новости банка, информация об обновлениях системы, предстоящих событиях или специальных предложениях.*

• *Баннеры и акции: визуальные и интерактивные баннеры, информирующие о текущих акциях, специальных предложениях и важных уведомлениях.*

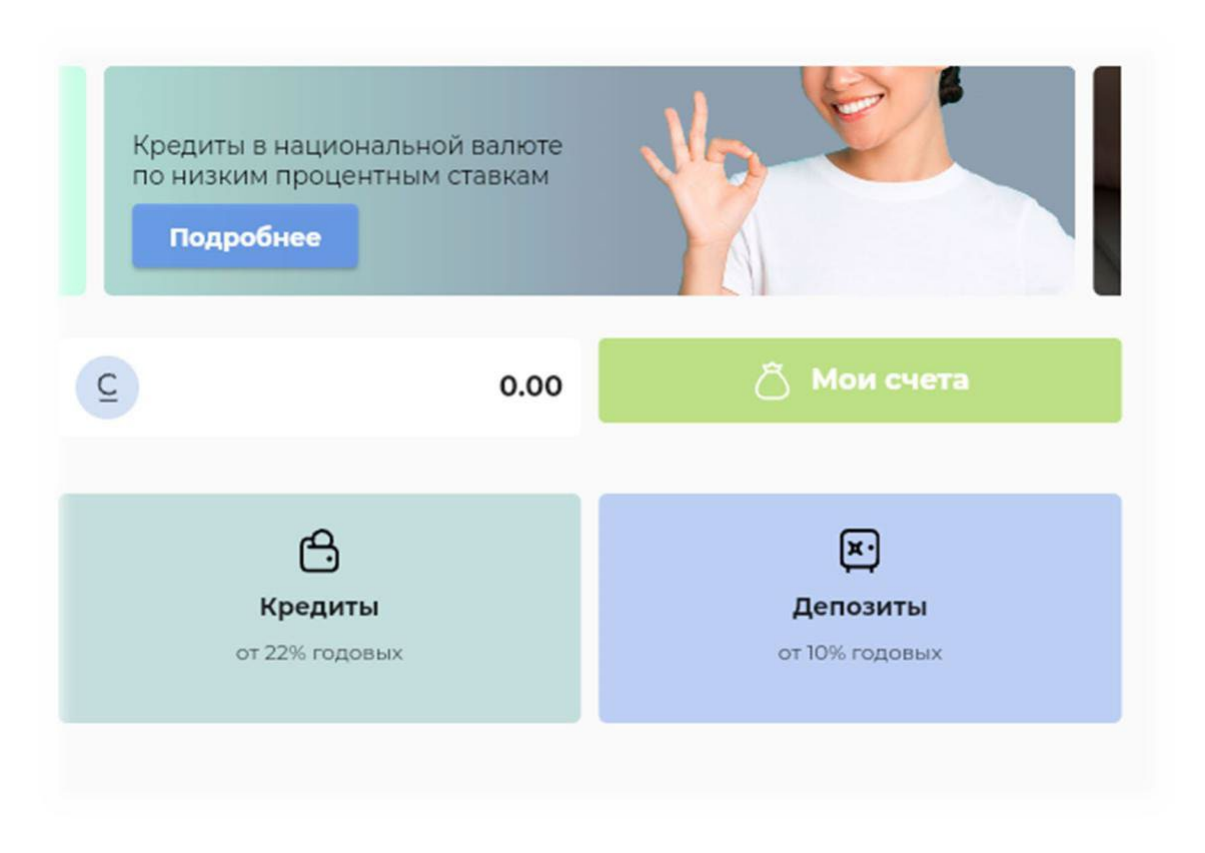

### *c. Блок актуальных курсов валют:*

• *Отображение текущих курсов покупки и продажи основных валют (например, USD, EUR, RUB). Это позволяет пользователям быть в курсе финансового рынка и планировать валютные операции более эффективно.*

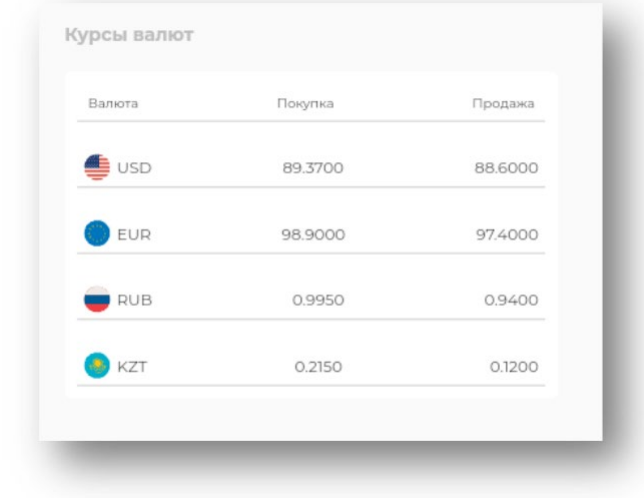

## *d. Блок информации о счетах:*

- *Обзор счетов: Краткая информация о доступных и активных счетах, включая остатки и ключевые детали.*
- *Быстрый доступ: Возможность быстрого перехода к деталям каждого счета, истории транзакций или выполнения операций непосредственно с этого блока.*

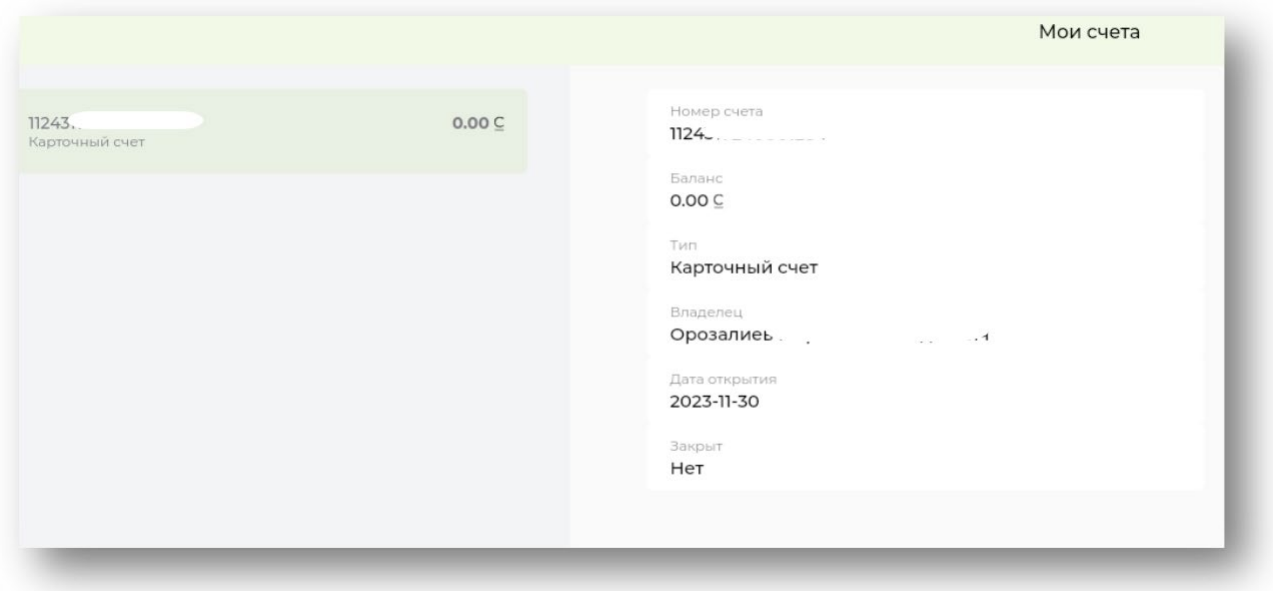

## **4. Раздел "Переводы"**

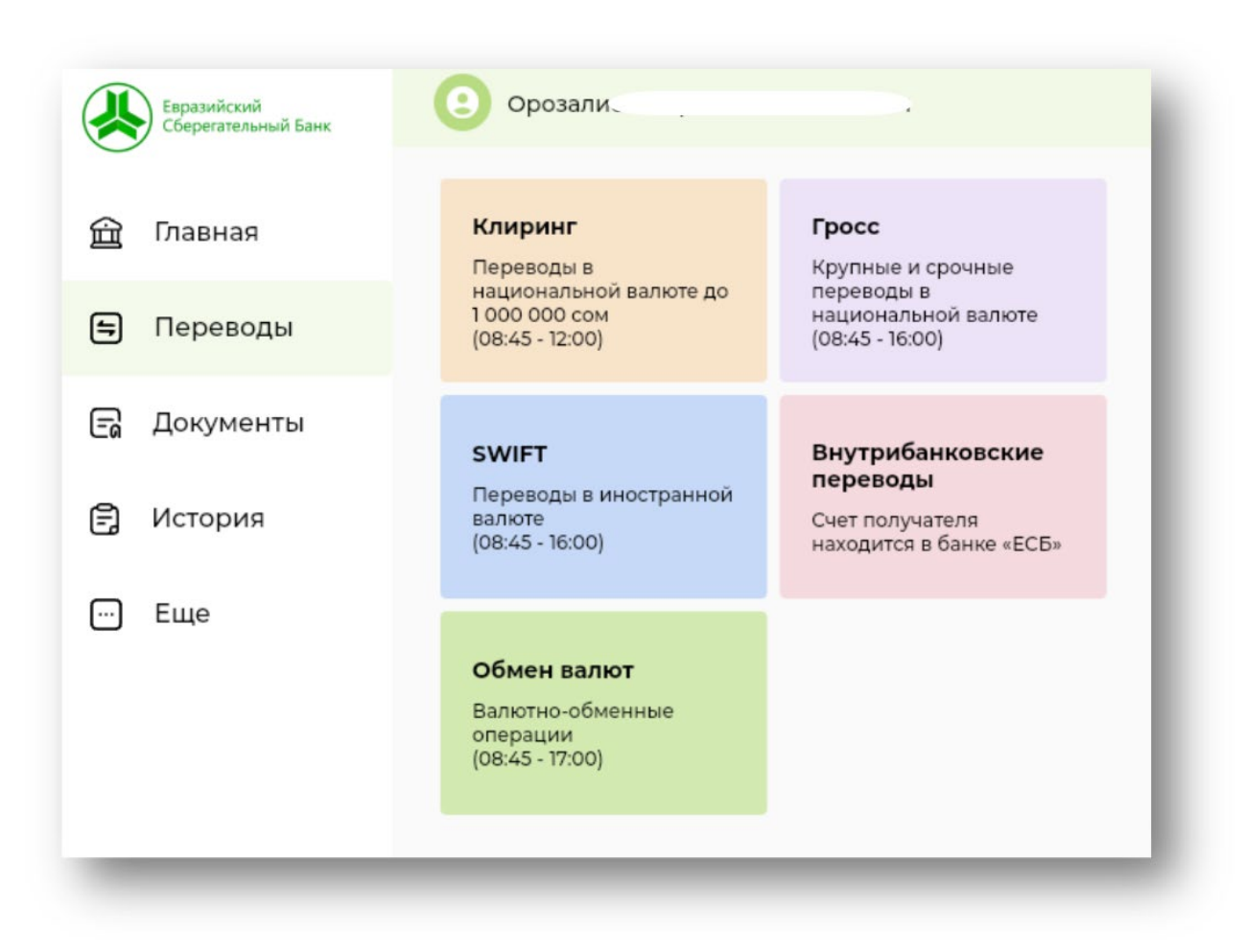

Раздел "Переводы" в интернет-банкинге ОАО "Евразийский Сберегательный Банк" позволяет пользователям легко и безопасно управлять различными типами переводов. Вот основные виды переводов, доступные в системе:

#### *a. Клиринговые переводы:*

- *Описание: переводы в национальной валюте до 1 000 000 сом.*
- *Время работы: С 08:45 до 12:00. Переводы, сделанные в этот период, обрабатываются в день их поступления.*
- *Применение: подходит для стандартных переводов меньших сумм, где не требуется срочность.*

# *Ниже приведен пример заполнения / оформления Клиринг перевода:*

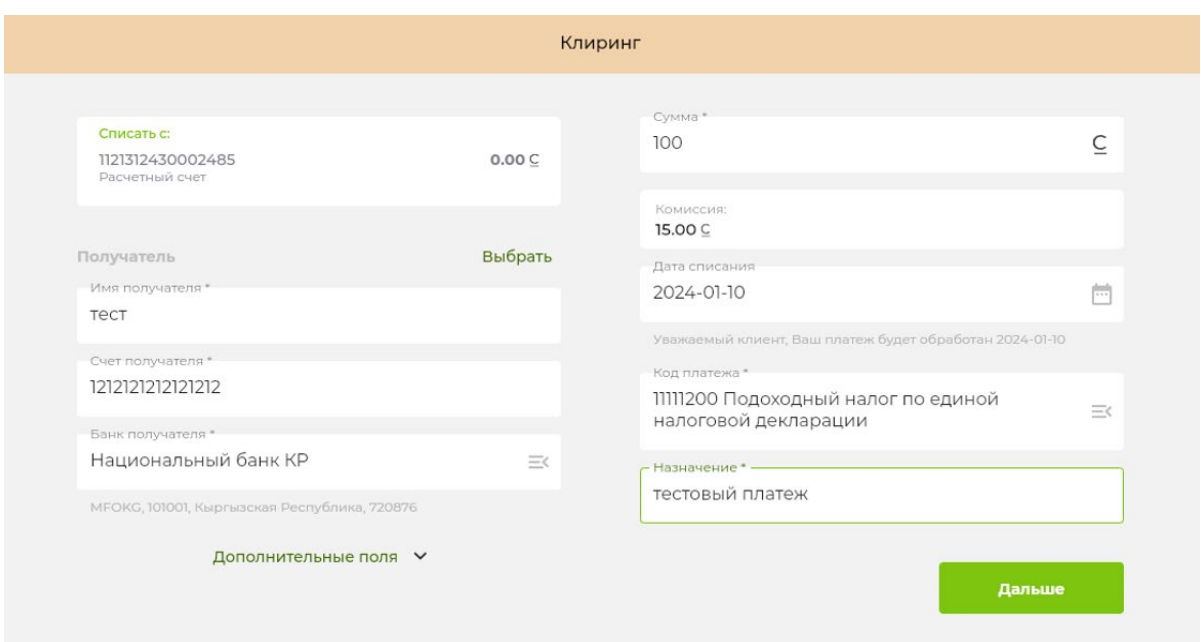

# *\*Необходимо заполнить все обязательные поля и нажать - Дальше*

#### *\*После проверки всех данных, отправляем на подпись*

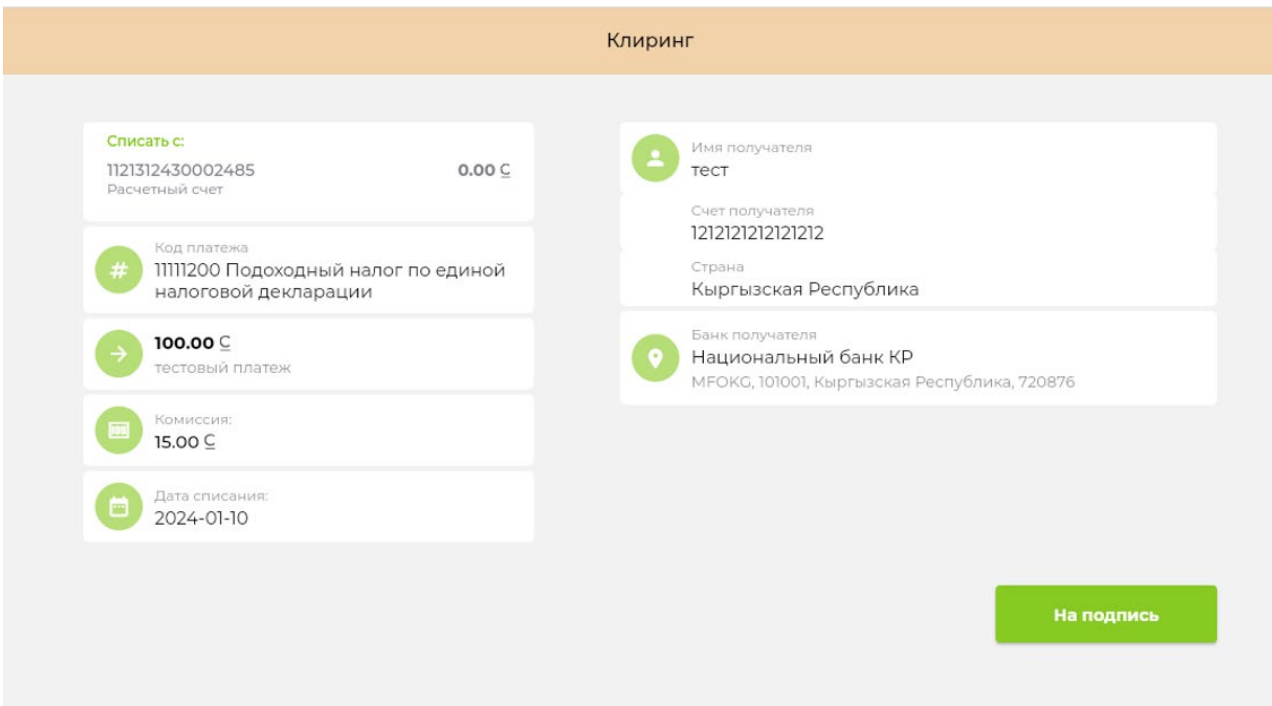

*\*После успешного оформления и подписания, платеж можно сохранить как шаблон или завершить.*

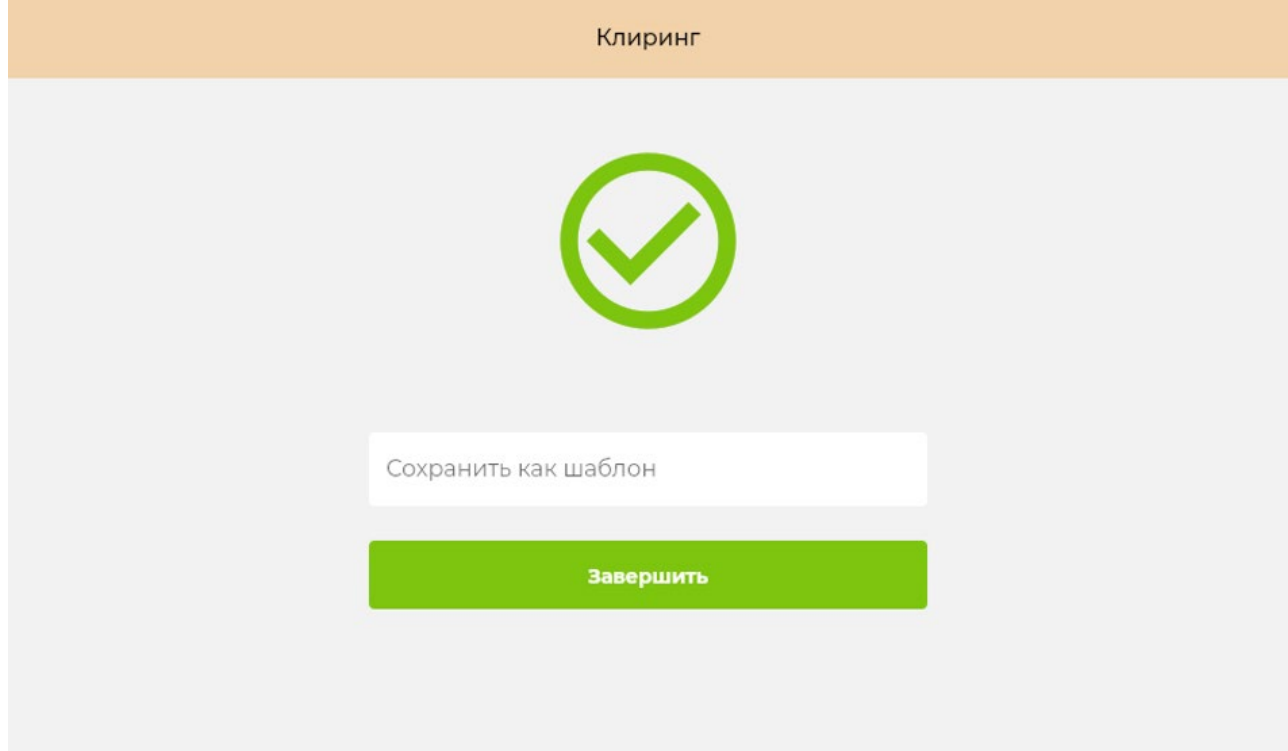

*\*Далее необходимо перейти в раздел – Документы, для завершения процесса отправки перевода.*

*\*После дополнительной проверки данных, платеж необходимо «Подписать» либо отклонить*

### *b. Гросс-переводы:*

- *Описание: крупные и срочные переводы в национальной валюте.*
- *Время работы: с 08:45 до 16:00. Это обеспечивает достаточно времени для обработки даже самых крупных и срочных транзакций в течение рабочего дня.*
- *Применение: используется для крупных сумм и когда необходима немедленная обработка.*

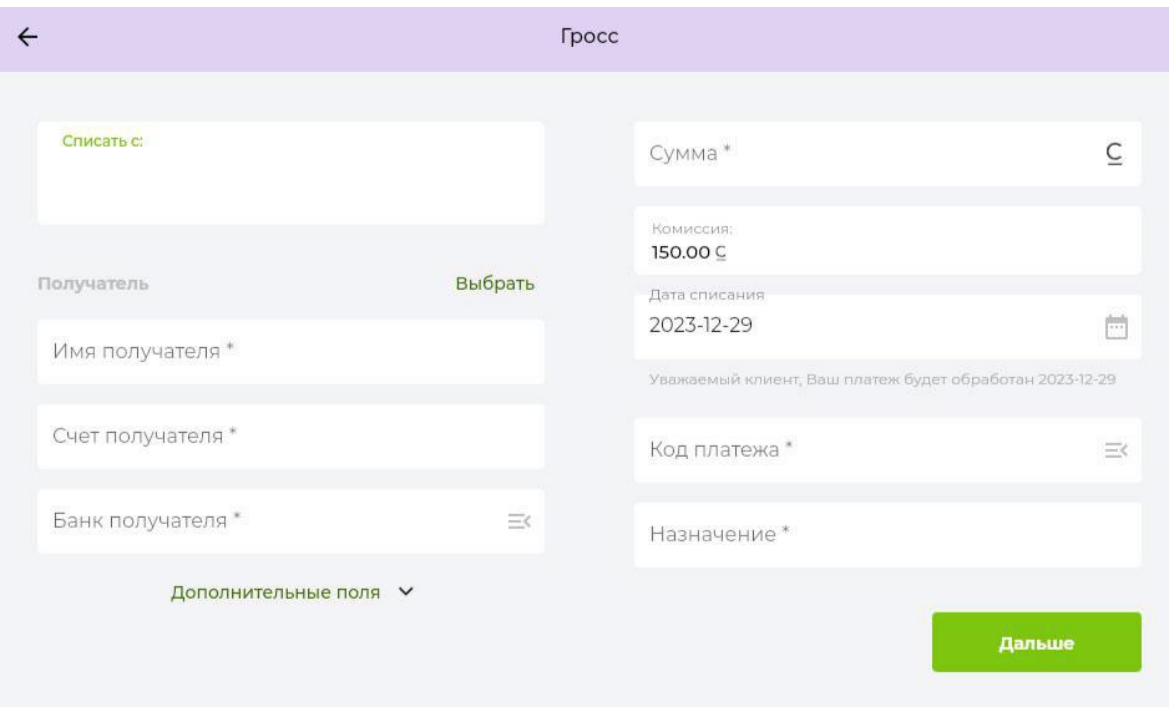

### *c. SWIFT-переводы:*

- *Описание: международные переводы в иностранной валюте.*
- *Время работы: с 08:45 до 16:00. Время указано для отправки переводов, чтобы они были обработаны в тот же день.*
- *Применение: подходит для переводов за границу в иностранной валюте, используется для трансграничных операций.*

• *Внимание!!! При создании SWIFT платежей в RUB – текст вводится кириллицей, в USD, EUR KZT - латиницей. Запрещены следующие символы:\$&?+@!№#%^\*=|<>;:{}=;\*?!':\"+~@#\$^[]&%\\|'"*

*• В зависимости от валюты перевода, на экране вам будет предложена форма заполнения полей по требованиям системы. Поля, отмеченные \* (звездочка) обязательные для заполнения*

# *Ниже приведен пример заполнения / оформления SWIFT перевода:*

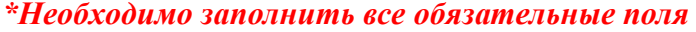

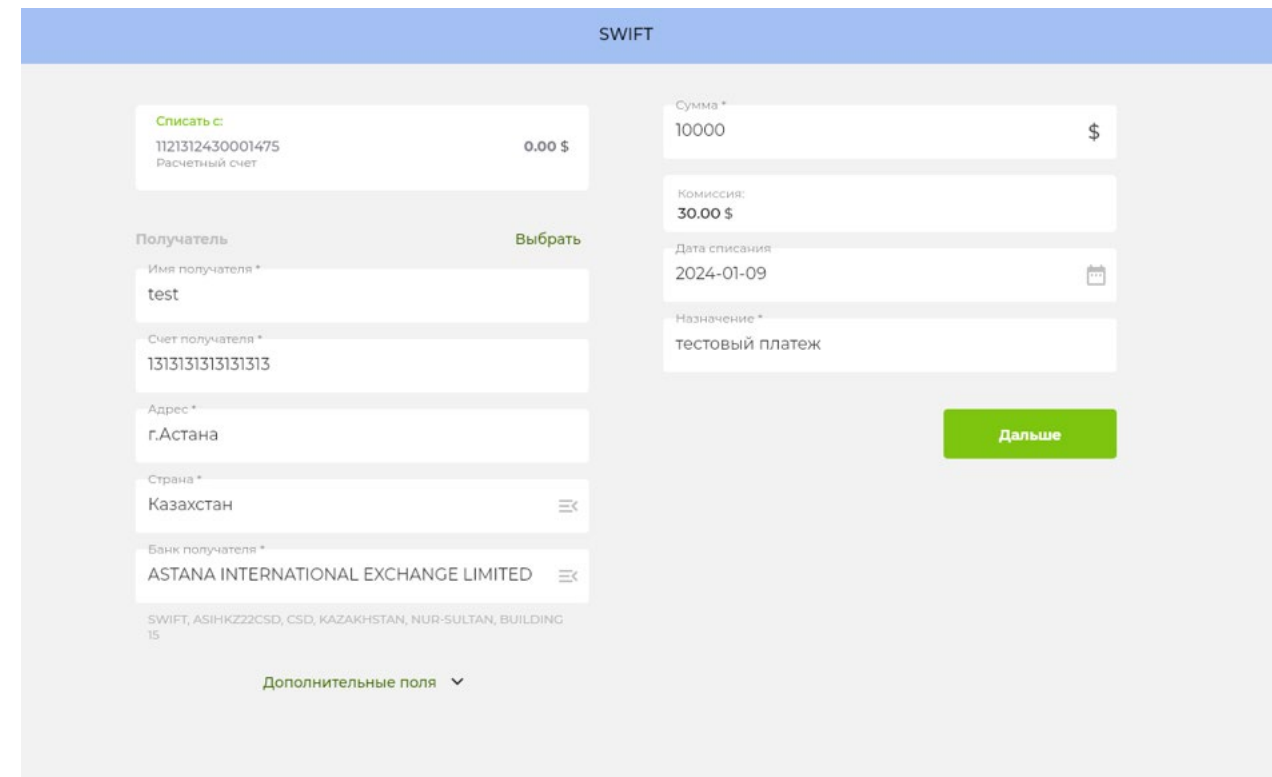

*\*При необходимости выбора Банка посредника, перейдите блок «Дополнительные поля» \*Заполните все необходимые поля и нажмите - Дальше*

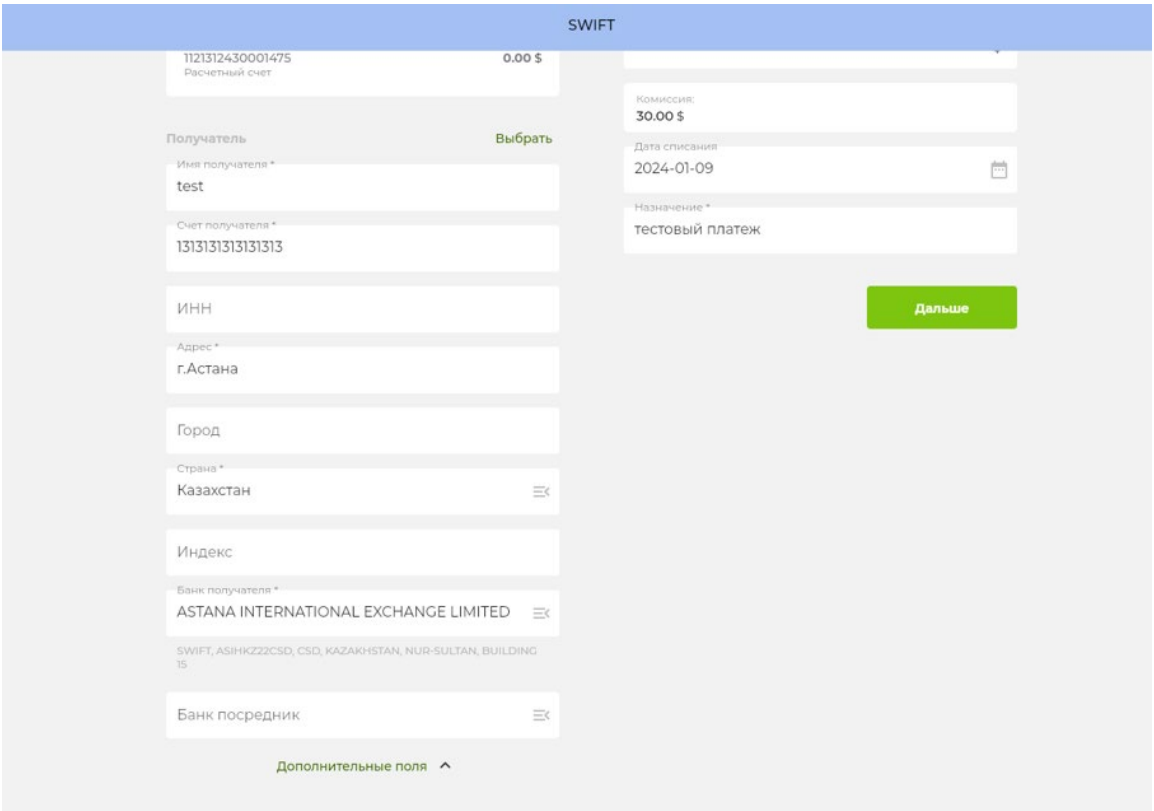

# *\*После проверки всех данных, отправляем на подпись*

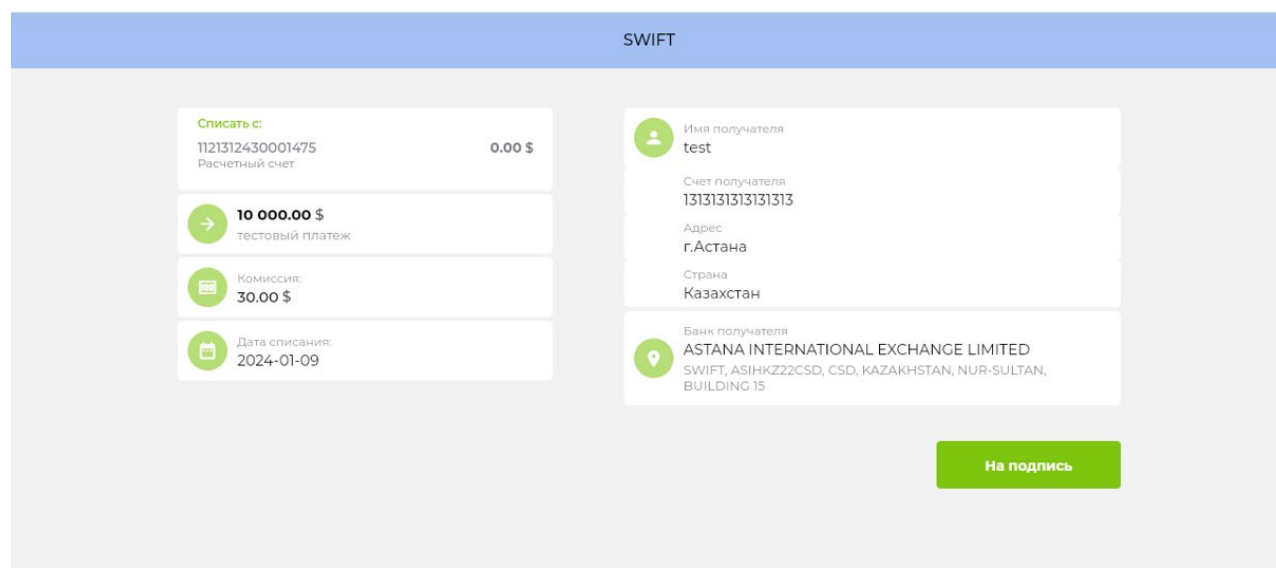

*\*После успешного оформления и подписания, платеж можно сохранить как шаблон или завершить.*

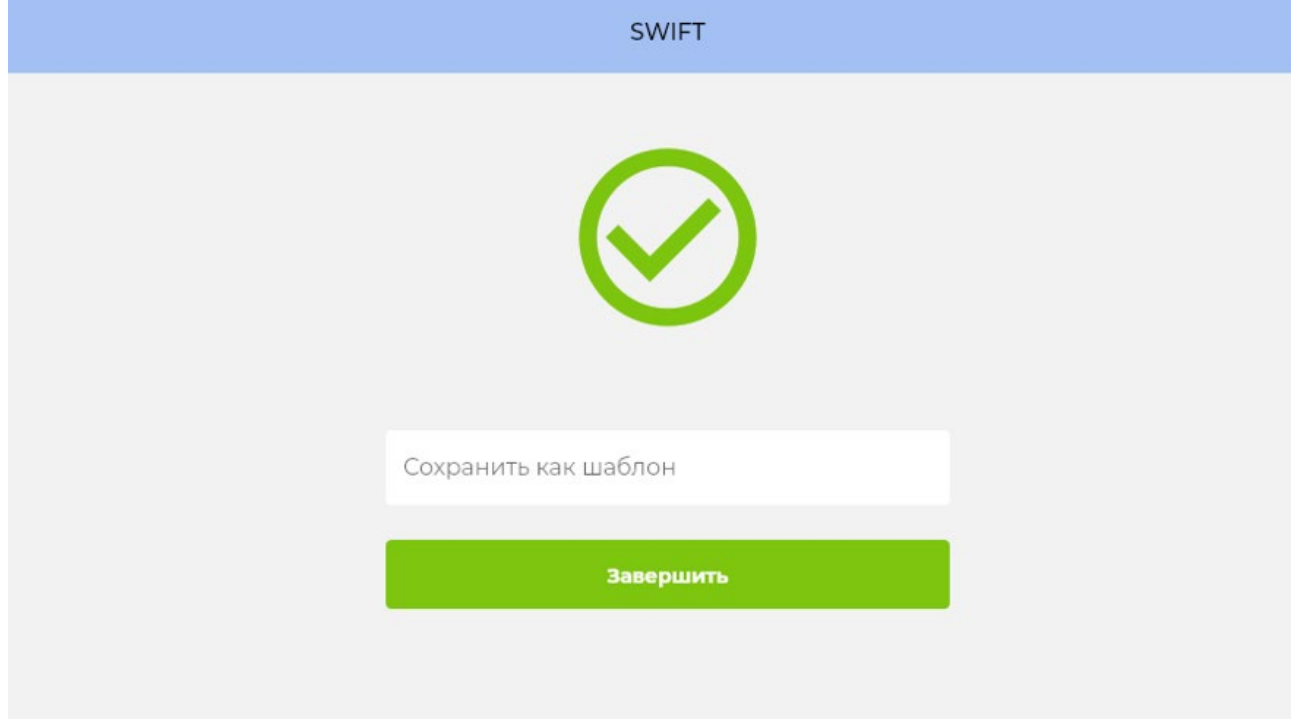

#### *\*Далее необходимо перейти в раздел – Документы, для завершения процесса отправки SWIFT перевода.*

*\*После дополнительной проверки данных, платеж необходимо «Подписать» либо отклонить*

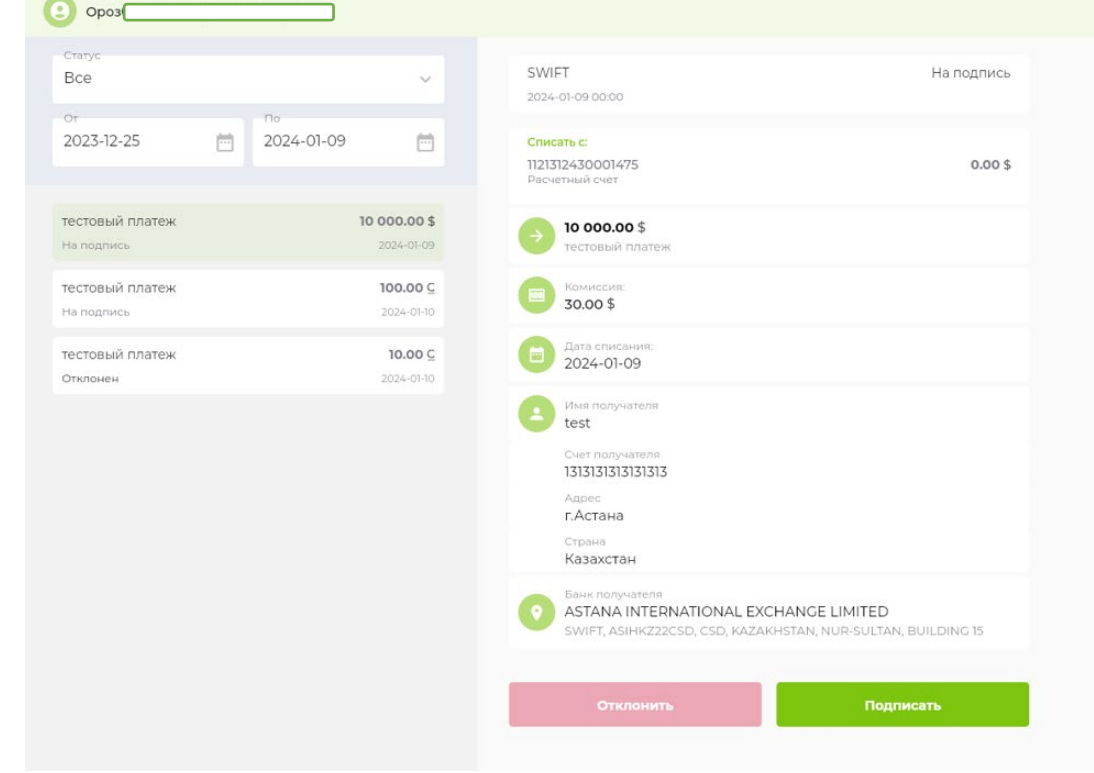

*\*Успешно подписанные и отправленные переводы будут отображаться в статусе - Подписано*

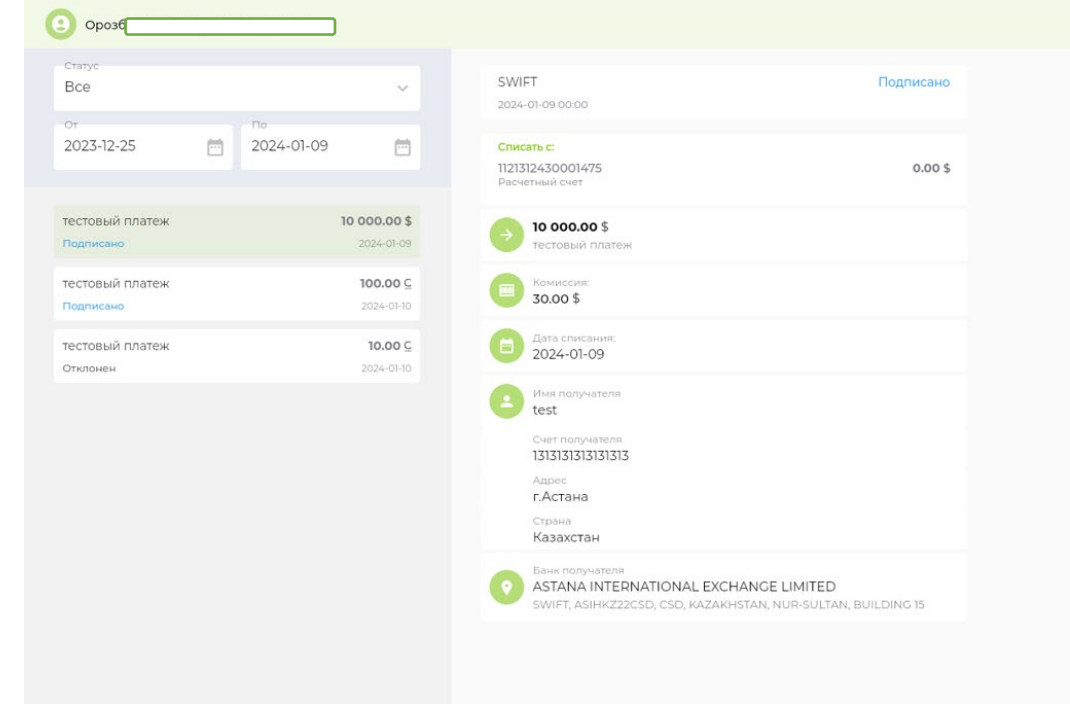

# *d. Внутрибанковские переводы:*

- *Описание: переводы между счетами, открытыми в "Евразийском Сберегательном Банке".*
- *Время работы: доступно круглосуточно, обработка в течение рабочего дня.*

*Применение: идеально подходит для переводов между своими счетами или счетами других клиентов банка.*

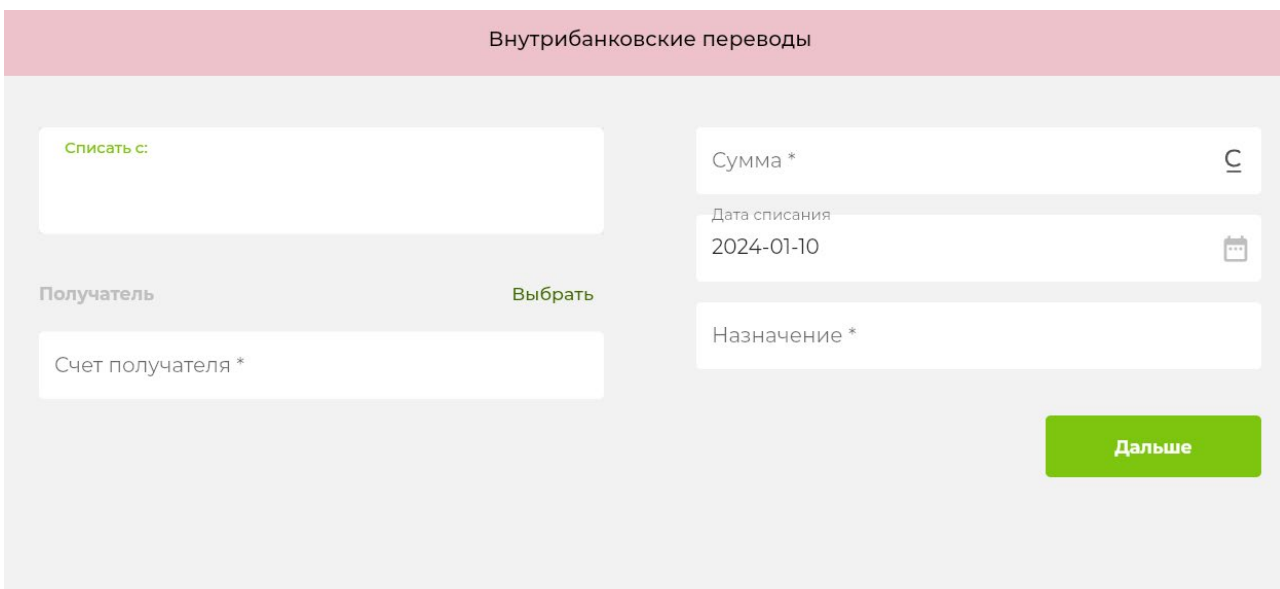

#### *e. Обмен валют:*

- *Описание: операции по обмену валют.*
- *Время работы: с 08:45 до 17:00. В этот период можно проводить операции по покупке или продаже валюты по актуальному курсу.*
- *Применение: используется для конвертации средств между счетами в различных валютах, что позволяет клиентам реагировать на колебания валютных курсов.*

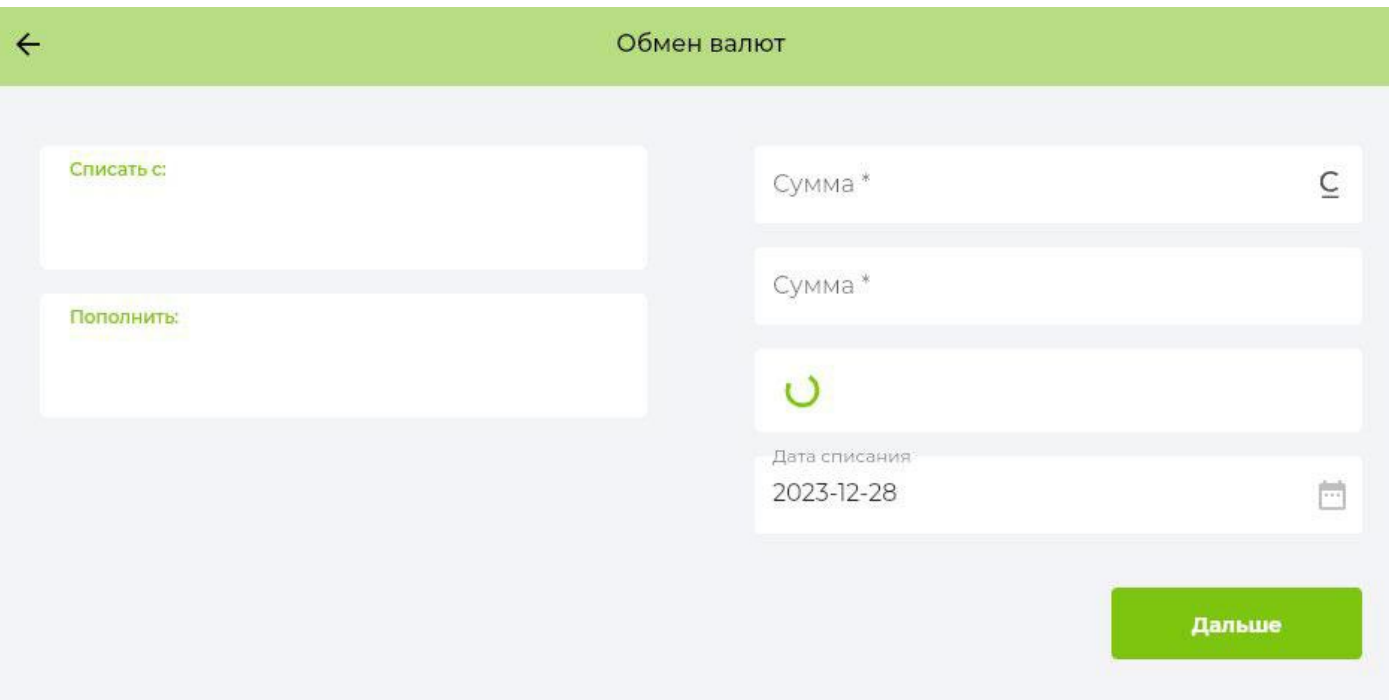

## *Важные замечания:*

- *Перед совершением перевода важно убедиться в правильности введенных данных получателя и суммы перевода.*
- *Все переводы должны соответствовать установленным банком лимитам и регламентам.*
- *Для международных переводов рекомендуется проверить банковские реквизиты получателя и условия перевода в соответствии со стандартами SWIFT.*
- *Всегда следите за актуальным графиком работы банка, так как он может изменяться в праздничные и выходные дни.*

# **5. Раздел "Документы"**

Раздел "Документы" в интернет-банкинге ОАО "Евразийский Сберегательный Банк" является центром управления банковскими документами и отчетами. Этот раздел позволяет отслеживать статусы различных документов и управлять ими. Вот основные функции и фильтры, доступные в этом разделе:

# *A. Статус документа:*

- *Все: Отображение всех документов независимо от их статуса.*
- *На подпись: Документы, ожидающие вашей подписи или подписи уполномоченного лица.*
- *Подписано: Документы, которые были успешно подписаны и готовы к отправке или уже отправлены.*
- *Отклонено: Документы, отклоненные банком или другим участником транзакции, возможно, требующие исправления.*
- *Транзакция завершена: Документы, по которым операции были успешно выполнены.*
- *Ошибка при транзакции: Документы, при обработке которых произошли ошибки.*

• *Неизвестен: Документы, статус которых не может быть определен в текущий момент.*

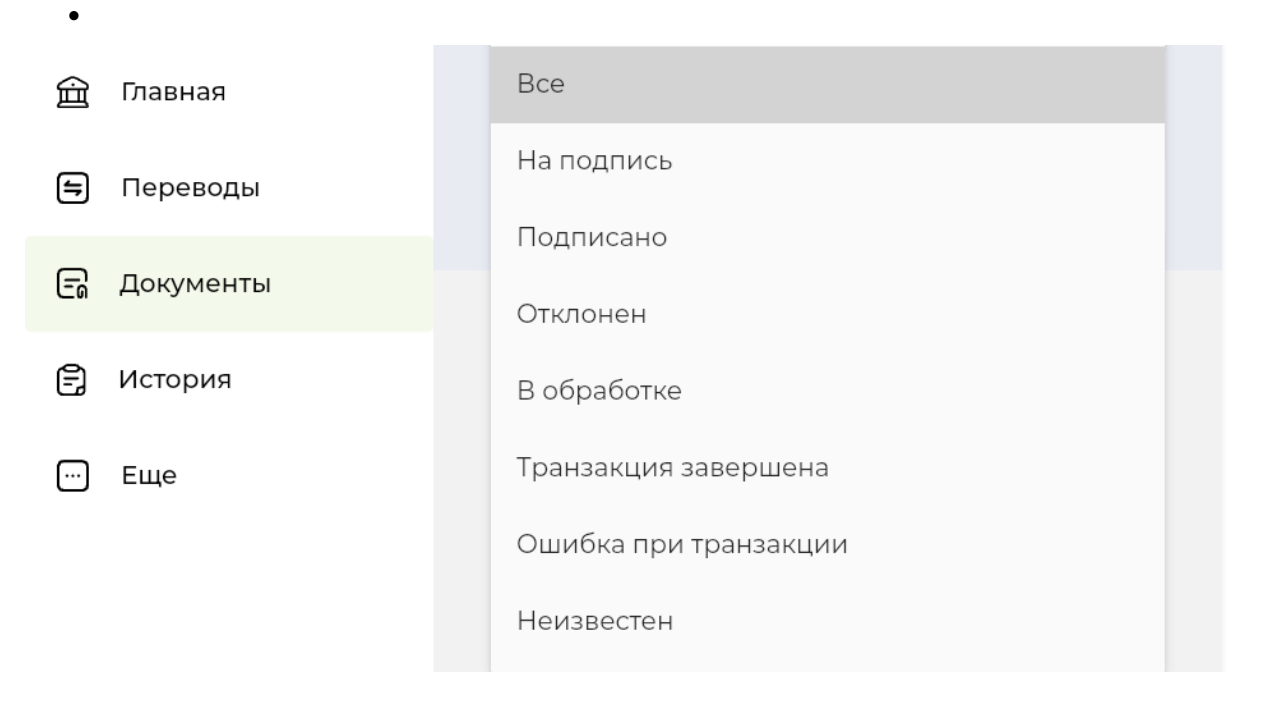

### *B. Фильтрация по дате:*

- *Дата от: установите начальную дату периода, за который вы хотите просмотреть документы.*
- *Дата по: установите конечную дату этого периода.*

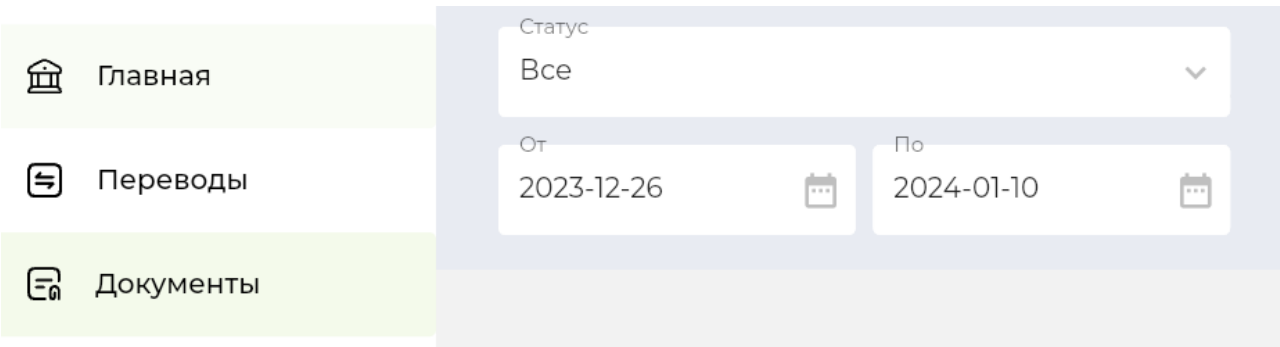

# *Основные функции раздела "Документы":*

• *Просмотр документов: Пользователи могут просматривать все документы, их текущие статусы, детали и историю изменений.*

- *Управление документами: Возможность подписания, отправки, отзыва или исправления документов прямо через интернет-банкинг.*
- *Экспорт и печать: Документы могут быть экспортированы для дальнейшего использования или напечатаны прямо из системы.*

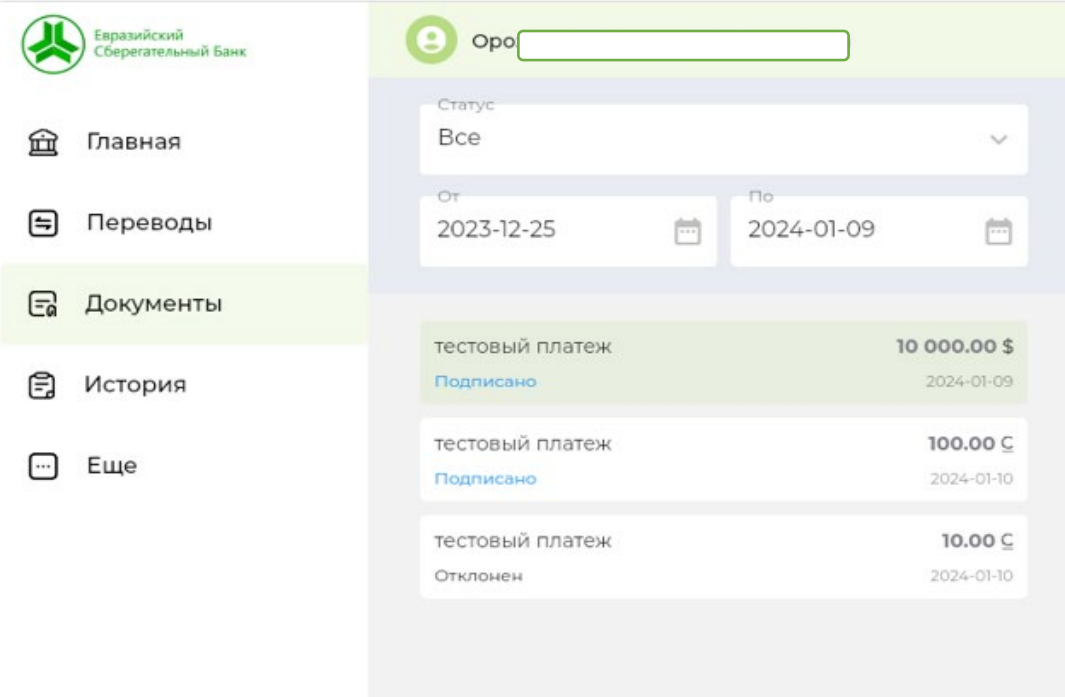

#### *Важные замечания:*

- *Рекомендуется регулярно проверять раздел "Документы" для своевременного управления финансовыми операциями.*
- *В случае необходимости получения дополнительной информации или разрешения проблем с документами, следует обратиться в службу поддержки банка.*
- *Подписывая или отправляя документы, всегда удостоверьтесь в их корректности и полноте заполнения.*

#### **6. Заключение и Рекомендации**

Воспользовавшись системой интернет-банкинга ОАО "Евразийский Сберегательный Банк", клиенты получают доступ к мощному инструменту для управления своими финансами. Эта система обеспечивает удобство, безопасность и широкий спектр услуг, позволяя совершать операции, отслеживать счета и управлять документами в любое время и из любой точки мира. Важно максимально использовать потенциал этой системы, следуя нижеизложенным рекомендациям:

- Регулярно обновляйте свои знания: Интернет-банкинг постоянно развивается, добавляются новые функции и улучшения. Регулярно изучайте раздел помощи и обновления, чтобы быть в курсе всех возможностей и изменений.
- Всегда завершайте сессию интернет-банкинга, особенно если вы используете общедоступные или чужие устройства.
- Регулярно проверяйте свои счета и операции: Регулярный просмотр истории операций и текущего состояния счетов поможет избежать неожиданных проблем и своевременно обнаружить любые несоответствия.
- Используйте возможности планирования и автоматизации: Настройте регулярные платежи, шаблоны переводов и автоматические операции, чтобы сэкономить время и уменьшить риск ошибок.
- Обучайтесь и используйте поддержку: В случае возникновения вопросов или проблем, не стесняйтесь обращаться в службу поддержки банка. Также можно использовать обучающие материалы, часто представленные в системе интернет-банкинга.

*Интернет-банкинг — это не просто удобный инструмент, но и ответственность пользователя за безопасность и правильность операций. Отнеситесь к этому серьезно и используйте все доступные средства для обеспечения безопасности и эффективности ваших финансовых операций.*